# ND-110 SATELLITE ND-110 SATELLITE Operator Guide Operator MD-30.041.2 EN ND-30.041.2 EN

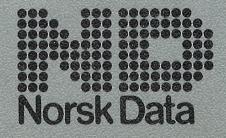

# ND-110 SATELLITE Operator Guide ND-30.041.2 EN

The information in this manual is subject to change without notice.

Norsk Data A.S assumes no responsibility for any errors that may appear in this manual, or for the use or reliability of its software on equipment that is not furnished or supported by Norsk Data A.S.

Copyright 1988 by Norsk Data A.S

Version 1 December 1984 Version 2 May 1988

Send all documentation requests to:
Norsk Data A.S
Graphic Centre
P.O. Box 25 – Bogerud
N-0621 Oslo 6
NORWAY

#### The product

The ND-110 Satellite is a compact computer intended for use in office environment. It is small, quiet and easy to operate. It has a built-in floppy drive, as well as an internal storage device (a fixed disk). It will also normally be equipped with a cartridge tape drive (streamer).

Telefix, a system which permits analysis of errors in the computer directly from Norsk Data's Service Center, is available.

In addition to the ND-110 Satellite, your computer system consists of a console terminal, one or more user terminals, and a printer.

#### The manual

This manual explains

- How to start and stop the computer
- How to log in
- How to handle floppy diskettes
- How to take personal backup on floppy diskettes
- How to handle the streamer drive and tape carriage
- How to handle simple error situations

#### The reader

This manual is written for those who are responsible for the operation of the ND-110 Satellite Computer. No previous knowledge of computer systems is required to understand the manual.

| Related manuals | SINTRAN III System Supervisor     | ND-30.003.6 |
|-----------------|-----------------------------------|-------------|
|                 | SINTRAN III Introduction          | ND-60.125.4 |
|                 | SINTRAN III Reference Manual      | ND-60.128.4 |
|                 | ND Backup User Guide              | ND-60.250.1 |
|                 | USER ENVIRONMENT Ref. Manual      | ND-60.179.2 |
|                 | ND-110 SATELLITE, Hardware Manual | ND-60.024.2 |

#### - NOTE -

The technical expressions used in this manual are explained on page 45

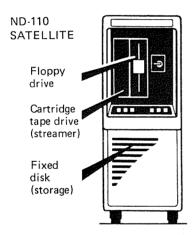

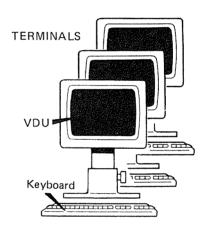

CONSOLE TERMINAL

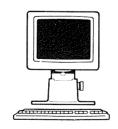

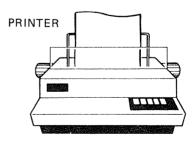

# Table of contents

| 1 | INSTALLING YOUR ND-110 SATELLITE 1                          |
|---|-------------------------------------------------------------|
|   | Power requirements                                          |
| 2 | STARTING THE SYSTEM5                                        |
|   | Switching on                                                |
|   | Switching off                                               |
| 3 | LOGGING IN AND GETTING STARTED15                            |
|   | Logging in                                                  |
| 4 | TAKING PERSONAL BACKUP ———————————————————————————————————— |
|   | How to take care of your diskettes                          |
|   | diskette                                                    |

| 5 | TAKING DEVICE BACKUP                                   |
|---|--------------------------------------------------------|
|   | Protecting the tape cartridge from accidential erasure |
| 6 | How to use telefix                                     |
| 7 | TERMINOLOGY ————————————————————————————————————       |
|   | Index                                                  |

#### CHAPTER 1 INSTALLING YOUR ND-110 SATELLITE

#### - NOTE -

The ventilation grills on the top of the cabinet must not be blocked. Never place papers or any other objects on top of the cabinet.

#### Power requirements

To reduce the risk of unwanted power breaks, which might lead to loss of data, the ND-110 Satellite should be given a separate power circuit which bypasses the switch for the office power.

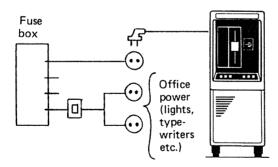

#### How to connect terminals and printers

There are two types of connecting cables. CURRENT LOOP is the most common in this system, but some printers may require a  $V2^{1/4}$  cable.

If your system includes a printer, find out you which type of cable fits the socket mounted on

the printer. You will then know if it is a V24 or current loop printer.

The equipment is connected to the ND-110 Satellite by the following procedure:

- Select each socket to be either current loop or V24 by setting the selector switches on the terminal interface card.
- Connect the console terminal to the socket marked CONSOLE, using a current loop cable.
- In addition to the console terminal, a total of sixteen units (terminals and printers) can be connected.

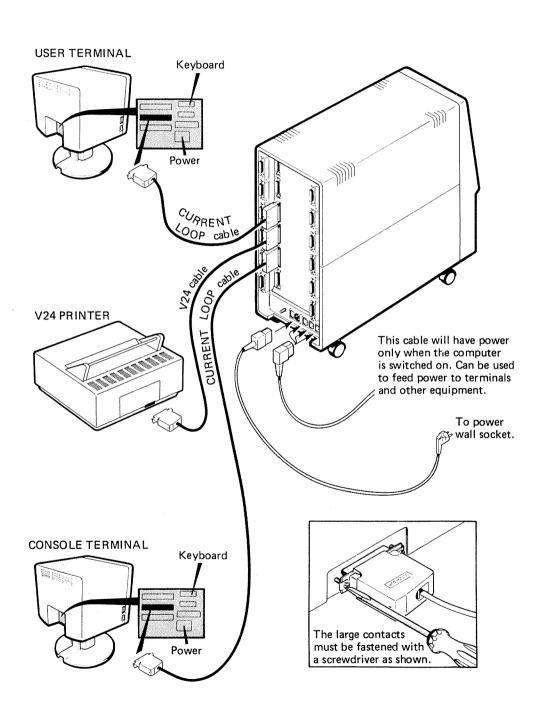

# CHAPTER 2 STARTING THE SYSTEM

# Switching on

1. Locate the mains switch at the back of the computer and switch it on.

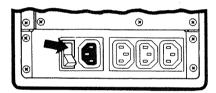

2. Go to the front of the computer and turn the key switch to position ON.

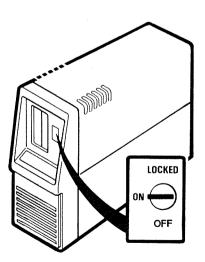

| ~ . | • | ******* ^ * * * |  |
|-----|---|-----------------|--|
| 1,0 | 1 | I.I. I L IVI    |  |
| vn  | æ | ITION           |  |

Do not move the computer after the key switch has been turned ON, as this may damage the disk.

3. Press the START button to start the computer.

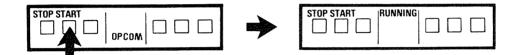

4. Wait until the word 'running' appears on the operator panel. Then turn the key switch to the LOCKED position. This blocks the operator panel, so that nobody can use it while the computer is running.

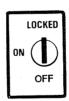

#### CAUTION -

The computer has a standby battery which will keep the system alive for appriximately 12 minutes in case of power failure. To prevent undesirable discharge of this battery, observe the following:

While the key switch is in ON or LOCKED position, <u>never</u> switch off the main switch at the back or in any other way disconnect the computer's power. This would discharge the standby battery within 12 minutes

Always set the key switch to position OFF before switching the mains switch off, or otherwise cutting off the power to the computer.

# Logging in

#### - NOTE -

In this manual, everything that YOU are expected to type in from your terminal is shown underlined. In user names and passwords, hyphens (-) must be used instead of spaces between the words.

To get in touch with the computer's operating system, you must LOG IN.

To log in, you need a USER NAME. The user name is the name by which the computer knows you. Your user name as a system supervisor is SYSTEM.

1. You may have to wait about one minute after switching on the computer before the console terminal is ready.

- 2. Press the ESC key in the upper left corner of the keyboard.
- 3. The word ENTER appears on the screen. Type SYSTEM and then press  $\leftarrow$  (carriage return).
- 4. The word PASSWORD appears. If you do not have a password yet, simply press ← If you know that a password has been programmed in, type it, and then press ←
- 5. OK is displayed on your screen. On the next line, the sign '@' appears. The '@' is called the SINTRAN sign. It means that you are in contact with SINTRAN, which is the computer's operating system. You can think of SINTRAN as a 'traffic control' system in the computer (remember that several people may be using the computer at the same time, so some sort of traffic control is needed).

#### How to use SINTRAN

You communicate with the computer by using SINTRAN commands. There are three important things to remember about these commands:

- They can only be typed in when the SINTRAN sign '@' or the words 'SINTRAN command' are displayed. This indicates that the computer is ready to receive a command.
- As in a user name, hyphens must be used instead of spaces between words.
- The command is not carried out until the ← key is pressed.

Here is a useful SINTRAN command which you can try straight away. Type WHO-IS-ON followed by ←¹. This tells you who is using the computer, and their terminal numbers. At present, you are the only user.

#### Creating users

As a system supervisor, one of your tasks is to CREATE USERS. This simply means to 'introduce' a person to the ND-110 Satellite, so that the computer will 'recognize' this person when he or she tries to log in.

When creating a user, you must also reserve some space for him/her on the computer's storage device (the fixed disk). Depending on its size, the fixed disk in the ND-110 Satellite contains 45 or 74Mb which must be shared between the different users.

In this example, we assume that you create a user with the user name ANNE, who needs 250 pages. Type in the instructions as shown:

@CREATE-USER
USER NAME: ANNE→

@GIVE-USER-SPACE→
USER NAME: ANNE→
NUMBER OF PAGES: 250→

# Deleting a user

You can delete a user with the SINTRAN command DELETE-USER.

#### NOTE -

A user cannot be deleted as long as he or she still has files on the disk. All files must first be erased.

# Increasing or reducing the number of pages

You can increase the number of pages allotted to a user by means of the SINTRAN command GIVE-USER-SPACE.

If there are no more pages available, you can take unused pages from another user with the SINTRAN command TAKE-USER-SPACE.

# Starting the user environment program

USER ENVIRONMENT is a program which makes it very easy for inexperienced users to start using the ND-110 Satellite. When logging in, you will get a menu which looks something like this:

Date: 1985-2-16

User: YOUR NAME

—MAIN MENU-

Time:12:18:35 Current user area:YOUR-USER-NAME

1 Office Automation

2 Program Development

3 Remote Systems

4 User Area Maintenance

5 System Maintenance

Task name:.....

You choose one item on the menu by typing the number of the item or moving the "inverse video cursor" to the desired item, with the uparrow and down-arrow keys ( $\uparrow$ and  $\downarrow$ ) and pressing the carriage return key ( $\hookleftarrow$ ). A submenu appears on the screen, from which further choices can be made.

#### - NOTE -

Further on-screen information about the menu and how to use it can be obtained by pressing the HELP key. Press EXIT to get the menu back.

# 'Moving' the users into the user environment program

Although USER ENVIRONMENT is now operating, it is still 'empty', i.e. it does not have any users except yourself. What you must do now is to 'move' the users you created earlier into the USER ENVIRONMENT program, so that they can use it.

1. Log out by giving the SINTRAN command LOG. Then press the ESC key. You get the screen picture shown below.

|                 |        | ND-10518     | ·   |
|-----------------|--------|--------------|-----|
| U S E R B       | NVI    | R O N M E    | n T |
| Enter your name | : SYSI | <u>гем-1</u> |     |
|                 |        |              |     |

3. Go into the USER PROFILE. You will then get the following submenu:

| User name         | • |      | Letter: |
|-------------------|---|------|---------|
| Password          |   |      |         |
| Standard task     | • |      |         |
| Language          |   |      |         |
| Vser level        | t |      |         |
| User groups       | : |      |         |
|                   | 1 | SINT | CRAN:   |
| Main user area    | : |      |         |
| Alternative areas | ; |      |         |
| Menu system       | : |      |         |

4. Press the F2 key in the right-hand section of the keyboard. The words 'User name' now change to 'Create user'.

USERPROFILE ND-10518B
User:SYSTEM
Create user :

- 5. Type the user's real name (first and last name) followed by 

  ∴ Then type the password you have chosen for this user, followed by 

  ∴ (The password is not displayed. Write the password down, and give it to the user later on.) Then type the user's USER NAME (which you assigned when you created the user), followed by 

  ∴ The user ANNE, whose real name is ANNE SMITH, has now been defined in the USER ENVIRONMENT program, and can use it.
- 6. Press the EXIT key to get back to the main menu, and repeat the procedure for another user, if there are any.

You can change the USER PROFILE to meet the requirements of each individual user. This is explained in the USER ENVIRONMENT Reference Manual, ND-60.179.2.

#### Switching off

It is normally unnecessary to stop the computer. However, if you must stop it, e.g. in order to move it, proceed as follows:

- 1. Before stopping the computer, you must make sure that the system is not being used by anyone. To do this, you use the SINTRAN command WHO-IS-ON.
- 2. Turn the key switch to position ON.

#### - CAUTION -

Before continuing, doublecheck that all users have logged out. If someone is using the system when you press the STOP button, data on the fixed disk may be lost.

3. Press the STOP button on the operator panel.

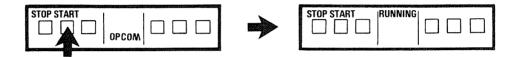

4. Turn the key switch to position OFF.

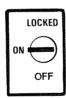

#### - CAUTION -

Do not move the computer until 30 seconds after the key switch has been turned to the OFF position, as this may damage the disk.

#### CHAPTER 3 LOGGING IN AND GETTING STARTED

# Logging in

When using the computer, the first thing you must do is to get in touch with it, i.e., you must LOG IN.

To log in, you need a user name and a PASSWORD. The password is necessary so that no one but you can log into the computer using your name. Ask your system supervisor what your user name and password are.

Having found out what your password is, you can start logging in as follows:

- 1. Check that the green lamps ON and LINE at the top of the keyboard are lit.
- 2. Press the orange key marked ESC in the upper left corner of the keyboard. The following picture appears on your screen:

|   | u s   | E R     | Е   | N | V I | R | 0 | N | M | E | N | T |  |
|---|-------|---------|-----|---|-----|---|---|---|---|---|---|---|--|
| L |       |         |     |   |     |   |   |   |   |   |   |   |  |
|   |       |         |     |   |     |   |   |   |   |   |   |   |  |
|   |       |         |     |   |     |   |   |   |   |   |   |   |  |
|   | Enter | your na | ame | ; |     |   |   |   |   |   |   |   |  |
|   |       |         |     |   |     |   |   |   |   |   |   |   |  |
|   | Enter | passwor | n d | • |     |   |   |   |   |   |   |   |  |

#### NOTE

In this manual, everything that YOU type is shown underlined

3. Type your user name followed by 

. (The name ANNE SMITH is used as an example) The 

. key is the large orange key to the right of the light grey keys. It is called carriage return.

| Enter your name : ANN | <u>IE SMITH</u> |  |
|-----------------------|-----------------|--|
|                       |                 |  |
|                       |                 |  |
|                       |                 |  |
|                       |                 |  |
|                       |                 |  |
|                       |                 |  |
|                       |                 |  |
|                       |                 |  |
|                       |                 |  |
|                       |                 |  |
|                       |                 |  |
|                       |                 |  |
|                       |                 |  |

If you make a typing error, you can erase the letters with the orange key marked above the ← key. If you do not discover the error until you have moved to the next line, you can move back by using the brown key marked ↑.

4. Type your password followed by  $\leftarrow$ 1. The password is not displayed on the screen.

|  |  |  | WO |  |  |  |  |  |  |  |  |  |  |  |  |  |  |
|--|--|--|----|--|--|--|--|--|--|--|--|--|--|--|--|--|--|
|  |  |  |    |  |  |  |  |  |  |  |  |  |  |  |  |  |  |
|  |  |  |    |  |  |  |  |  |  |  |  |  |  |  |  |  |  |
|  |  |  |    |  |  |  |  |  |  |  |  |  |  |  |  |  |  |
|  |  |  |    |  |  |  |  |  |  |  |  |  |  |  |  |  |  |
|  |  |  |    |  |  |  |  |  |  |  |  |  |  |  |  |  |  |
|  |  |  |    |  |  |  |  |  |  |  |  |  |  |  |  |  |  |
|  |  |  |    |  |  |  |  |  |  |  |  |  |  |  |  |  |  |
|  |  |  |    |  |  |  |  |  |  |  |  |  |  |  |  |  |  |
|  |  |  |    |  |  |  |  |  |  |  |  |  |  |  |  |  |  |
|  |  |  |    |  |  |  |  |  |  |  |  |  |  |  |  |  |  |
|  |  |  |    |  |  |  |  |  |  |  |  |  |  |  |  |  |  |
|  |  |  |    |  |  |  |  |  |  |  |  |  |  |  |  |  |  |
|  |  |  |    |  |  |  |  |  |  |  |  |  |  |  |  |  |  |
|  |  |  |    |  |  |  |  |  |  |  |  |  |  |  |  |  |  |
|  |  |  |    |  |  |  |  |  |  |  |  |  |  |  |  |  |  |
|  |  |  |    |  |  |  |  |  |  |  |  |  |  |  |  |  |  |

5. If you have done everything correctly, the MAIN MENU appears on the screen.

#### - NOTE -

Whenever you have a menu on the screen, you can press the HELP key to get further information on the menu and how to use it. Press the EXIT key to get the menu back.

Task name:....

Date:1985-2-16
User:YOUR NAME

1 Office Automation
2 Program Development
3 Remote Systems
4 User Area Maintenance
5 System Maintenance

- 6. You can choose any item on the main menu by typing one of the numbers preceding the task names. Or you can use the arrowkeys to move the cursor. You can also give orders directly to the computer by typing the SINTRAN sign @. You will then move to the line 'Task name:....', and you can type your SINTRAN command there.
- 7. To get back to a previous menu, press the EXIT key in the upper right corner of the keyboard.

For further information about User Environment, see the manual USER ENVIRONMENT, Reference Manual, ND-60.179.

#### Logging out

When you have finished your work, you must break contact with the computer.

To do this, first return to the main menu by pressing the EXIT key the required number of times (depending on which menu level you are on). Then press the EXIT key once more.

The computer will now ask:

Do you want to finish your work at the terminal (Yes/No)?

Type Y (for yes) followed by  $\leftarrow$ .

The computer responds by giving the time of your logging out, followed by the word EXIT.

Make it a HABIT to log out when leaving the terminal.

# If something goes wrong

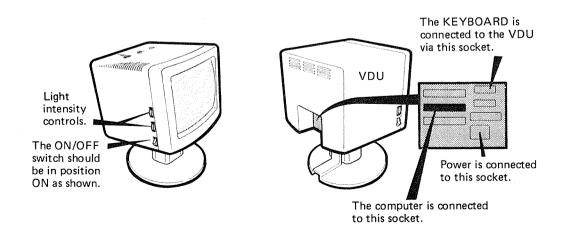

| FAULT                                                                        | WHAT TO CHECK OR WHAT TO DO                                                                                                    |
|------------------------------------------------------------------------------|----------------------------------------------------------------------------------------------------|
| ON lamp on terminal not lit.                                                 | On/off switch on?<br>VDU connected to mains voltage?                                                                                                    |
| LINE lamp on terminal not lit.                                               | Keyboard connected to VDU? VDU connected to data socket? Press the brown LOCAL key in the top row of the keyboard a couple of times.                                                                                            |
| Other lamps on terminal lit.                                                 | EXP LAMP LIT: Press the orange INS/EXP key on the left-side of your keyboard.                                                                                                    |
|                                                                              | APP LAMP LIT: Hold the SHIFT key down while pressing the orange INS/EXP key. The SHIFT key is the unmarked light grey key in the lower left (and right) corner of the main keyboard.                                            |
|                                                                              | BUSY, MSG., CAR, WAIT, or ERROR LAMP LIT: Call your system supervisor.                                                                                                    |
| You get nothing on your screen                                               | Are the 'light intensity' controls on the left side of the VDU turned up? If this was not the problem, call your system supervisor.                                                                                             |
| The computer writes: "User name must be given" (or) "Password must be given" | You have forgotten to type your user name or password when logging in. Go back by pressing the brown they and type the correct name or password. If you do not know your user name or password, contact your system supervisor. |
| The computer writes: "User name/password not recognized"                     | The computer has rejected your user name or password. Go back by pressing the brown   key and try again, taking great care to avoid                                                                                             |

spelling mistakes. Remember:
hyphens(-) between the words.

NOTE -

Do not repeat an unsuccessful log-in procedure more than ten times (see below)

The computer writes:
"Too many attempts
to enter"

If you repeat an unsuccessful log-in procedure more than a predefined number of times (normally ten), the computer will suspect that you are an unauthorized user trying to log in without knowing the user name (or password). The computer displays the words TOO MANY ATTEMPTS TO ENTER and further log-in attempts from your keyboard are blocked. In this case you will need your system supervisor to 'bail you out'.

To the system supervisor:

You can reseve the user from this situation with the SINTRAN command STOP-TERMINAL. You must also know the terminal number, which can be found by using the WHO-IS-ON command.

If you have forgotten your password

Call your system supervisor.

To the system supervisor:

You can change the password by choosing USER AREA MAINTENANCE on the main menu, and then USER AND TERMINAL PROFILES on the submenu. You then type the new password, followed by 

.

You get an unfamiliar text (perhaps an error message) on your screen.

Call your system supervisor.

To the system supervisor:

An explanation of some error messages is found at the end of this manual. Otherwise, refer to the manual SINTRAN III System Supervisor, ND-30.003.

#### CHAPTER 4 TAKING PERSONAL BACKUP

# How to take care of your diskettes

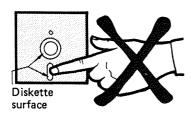

Good diskette habits will minimize the risk of losing data. For your own benefit, always follow these rules:

• Do not touch the diskette surface!

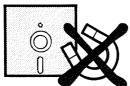

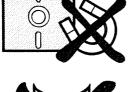

• Keep the diskettes away from magnetic fields. Do not place them on top of your terminal or other equipment.

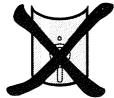

• Do not bend or fold the diskettes.

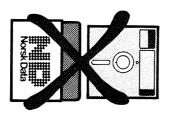

• Keep the diskettes in their envelope when they are not in use.

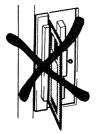

• Be careful when inserting the diskette in the floppy drive. NEVER leave it halfway inserted in the open door.

• Do not drop the diskette on the carpet, and if you do, pick it up again immediately, as the static electricity may damage the data.

# Write protection

You can protect your diskettes against unwanted erasure by placing a small metal foil (enclosed in the diskette pack) over the indentation at the side of the diskette, as shown. It will now be impossible to record anything on this diskette.

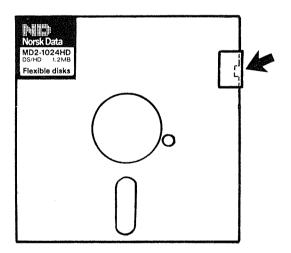

#### - NOTE -

When using a diskette, always check that it has not been protrected against recording.

# Labelling the diskette

It is very important to mark the diskettes, to know what has been stored on them. Labels for this purpose are included in the diskette cartons.

#### CAUTION -

Write on the label BEFORE placing it on the diskette, otherwise the diskette might be damaged.

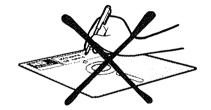

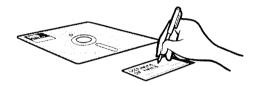

# Inserting a diskette in the floppy drive

You insert the diskette as shown:

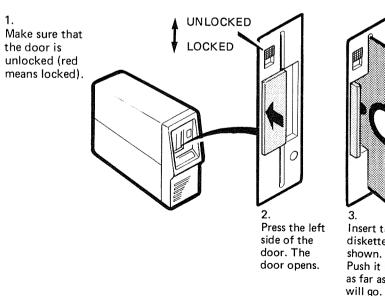

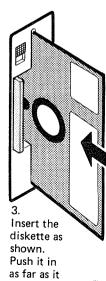

Close

5.

the door.

Lock the

you want.

door if

# How to format your diskettes

If your diskettes are supplied by Norsk Data, you can skip this section.

If your diskettes are from another supplier, you must <u>format</u> them before use. To format a diskette means to prepare it for data storage. In the formatting process, the diskette is divided into numbered sectors.

#### CAUTION -

If the diskette contains data, this data will be lost in the formatting process.

Formatting is done as follows:

- 1. Insert the diskette.
- 2. Log in on a terminal.
- 3. When you get the MAIN MENU, type @. You will then move to the line 'Task name:....'.
- 4. Type the instructions as shown:

FORMAT: 17

@DEVICE-FUNCTION→ FILE NAME: FLOPPY→ FUNCTION: FORMAT-FLOPPY→

- 5. The formatting is completed when the @ sign reappears (a couple of minutes).
- 6. Press the EXIT key to get your menu back.

You also use this procedure if you want to

'erase' the old contents of a diskette and store new data on it.

#### Note

The examples given in this chapter are only valid as written if you use the floppy diskette unit named FLOPPY-DISC-1, UNIT 0.

#### Checking that the floppy diskette unit is free to use

Normally the door should be open if the floppy diskette unit is not in use. If the little lamp is on, or blinks, it means that someone is using the unit. Note that the unit may be occupied despite the fact that the lamp does not blink.

#### - CAUTION ---

Do not open the door of the floppy diskette unit you are sure that no one is using the floppy diskette unit. If you open the door without checking, you might spoil the data on the floppy diskette of the person using the unit.

# Personal backup on the new norsk data floppy diskette

You should know the contents of the previous pages in this chapter before you try out the various examples below.

The examples in this section are only valid if you have bought your floppy diskette from Norsk Data in the autumn of 1987 or later. These floppy diskettes are clearly labelled:

Norsk Data 0.3 Mb

or

Norsk Data 1.2 Mb

How you take backup on older Norsk Data floppy diskettes or floppy diskettes from other vendors is explained on page 32.

#### Abbreviate

Remember that all SINTRAN and Backup System commands may be abbreviated as long as they do not become ambiguous, for instance:

- The command COPY-USERS-FILES may be abbreviated to just C-U.
- FLOPPY-DISC-1 may be abbreviated to F-D-1.

Also note that you can use any terminal connected to the computer when you type the required information. Furthermore, it has no significance whether you type uppercase or lowercase letters.

The example below will only work if you use the floppy diskette unit named FLOPPY-DISC-1, UNIT 0 (see next page). What you type is underlined in the screen picture examples.

- 1. Insert the floppy diskette in the floppy diskette unit.
- 2. Log in under your own user name. In the example below we have used ANNE as the user name. If you want to try out the example, just replace ANNE with your own user name in the screen picture examples.
- 3. If you are not already in SINTRAN you may for instance be in a User Environment menu choose SINTRAN.
- 4. Give the SINTRAN command ENTER-DIRECTORY.
  This is to tell the computer that you want to use the floppy diskette unit where you have placed the floppy diskette:

@ENTER-DIRECTORY → DIRECTORY NAME: ND

DEVICE NAME: FLOPPY-DISC-1←

DEVICE UNIT: 0

0

If you receive an error message, check that you have inserted the floppy diskette correctly and make sure you have not made a typing error. Another reason for an error message here may be that you are using the wrong type of floppy diskette.

5. All floppy diskettes are given the common name ND:FLOPPY-USER prior to delivery. The next step is to rename the floppy diskette by giving the SINTRAN command RENAME-USER. This is necessary to obtain the right access to the files you want to back up.

@RENAME-USER USER NAME: ND:FLOPPY-USER NAME: NEW USER NAME: ANNE @

You must type ND and FLOPPY-USER when you are prompted for user name. Remember the colon (:). When you are prompted for new user name, type the user name you are logged in under instead of ANNE if you try out this example.

6. Then start the program Backup System

@BACKUP-SYSTEM --

and follow the steps described on the next page:

Ba-sv: COPY-USERS-FILES Destination type: DIRECTORY Destination directory name ' : ND Destination user name 'ANNE' : Source type: DIRECTORY⊷ If you have logged in Source directory name '' : under your own user Source user name 'ANNE': name, you will see your Source file name '' : user name instead of 'ANNE'. Manual selection: YES FILE 1:(PACK-TWO: ANNE)LETTER-1:TEXT;1 INDEXED FILE 22 PAGES MODIFIED 87.06.03 (YES/NO) YES-FILE 2: (PACK-TWO: ANNE) REPORT-MAN: TEXT; 1 INDEXED FILE 112 PAGES MODIFIED 87.03.14 (YES/NO) YES--OK FILE 3: (PACK-TWO: ANNE)LETTER-2:TEXT;1 INDEXED FILE 9 PAGES MODIFIED 87.04.06 (YES/NO) NO-Number of files done: 2 Ba-sy: EXIT

> If you get an error message when your files are being copied to the floppy diskette, the reason may be that the files take too much space on the floppy diskette.

### Selecting files

When your files are listed on the screen, answer YES to the files you want to copy and NO for those you do not want to copy. If the file is long the copying may take some time.

When the prompt Ba-sy: appears on the screen again, your files are stored on the floppy diskette. Note that all your files are still on the disk; you have only made a backup of some of your files on the floppy diskette.

Key

If you want to stop the Backup System from asking you which files you want to copy, press the ESC key once to get the Ba-Sy: prompt back on your screen.

To select only one file, type the name of the file in reply to the prompt Source file name.

7. After you have typed EXIT to leave the Backup System, you may now check that the files have actually been copied to the floppy diskette:

@LIST-FILES ☐
FILE NAME: (ND:ANNE) ←
OUTPUT FILE: ←

Remember to enclose ND and ANNE in parentheses, and to type a colon between them. Replace ANNE with the user name you are logged in under if you try out this example.

#### Output file

Pressing → for the prompt output file gives you this information on the terminal. You may also specify a printer or a file as the output file. It is a good idea to take a printout and insert it in the jacket where you keep your floppy diskette so that you know which files are stored on your floppy diskette.

8. Before you remove the floppy diskette from the floppy diskette unit, you must make the floppy diskette unit available for the next user:

@RELEASE-DIRECTORY ← DIRECTORY NAME: ND ← C

Now you may remove your floppy diskette.

### Note -

It is important that you always give the RELEASE-DIRECTORY command before you remove your floppy diskette. If you forget it, the next user who tries to use the floppy diskette unit will have difficulties.

9. Label your floppy diskette (see page \*\*). This is important so that you know which files are stored on the floppy diskette.

The next time you want to take a backup of your files, you can use the same floppy diskette provided you have not used all the available space on it. You just give the SINTRAN command ENTER-DIRECTORY (see page 28) before you start the Backup System and use the COPY-USERS-FILES command.

## Personal backup on other floppy diskettes

If you do not use the latest type of floppy diskette supported by Norsk Data (refer to page 27), the procedure for taking personal backup is a little more elaborate.

### Formatting

Floppy diskettes must always be formatted - that is, prepared in a special way - before they can be used. To be able to follow the example below, you must use a formatted floppy diskette.

Floppy diskettes delivered from other vendors must always be formatted before you use them the first time.

- 1. Make sure you are using a formatted floppy diskette and follow the instructions under steps 1 to 3 on page 28 and page 28.
- 2. Give the SINTRAN command CREATE-DIRECTORY.

#### - CAUTION -

The CREATE-DIRECTORY command will destroy all files stored on the floppy diskette. Therefore, ensure you are using a floppy diskette which contains no files.

@CREATE-DIRECTORY ☐
DIRECTORY NAME: ND ☐
DEVICE NAME: FLOPPY-DISC-1 ☐
DEVICE UNIT: O ☐
BIT FILE ADDRESS: ☐

### Bad page

While creating the directory you may receive the message PAGE XXX IS BAD. This signifies that the floppy diskette is defective. Try again with another diskette.

The CREATE-DIRECTORY command is used to identify the floppy diskette to the computer. When you are prompted for the directory name you may choose any name you want, up to 16 characters. In this example we have chosen ND.

@ENTER-DIRECTORY
DIRECTORY NAME: ND←
DEVICE NAME: FLOPPY-DISC-1←
DEVICE UNIT: 0←

Note that what you fill in as answers to the prompts directory name, device name and device unit is the same as under the command CREATE-DIRECTORY.

- 3. The next step is to create a user on the floppy diskette. When you are asked for user name, note the following:
  - 1 Type the directory name you used above.
  - 2 Type a colon.
  - 3 Type the user name you are logged in under.

ecreate-user↓ user name: nd:anne↓

4. Then this user must be allocated space on the floppy diskette:

egive-user-spaceuser name: nd:annenumber of pages: 610-

You must always indicate the directory name of the floppy diskette in front of the user name.

In the example above, the floppy diskette is of the 1.2 Mb type. If you are using a 0.3 Mb floppy diskette, type 148.

5. Now you can start the Backup System (see page 29) and follow the instructions in the rest of that section. If you have created a directory name other than ND, remember to replace ND with your own directory name in the examples.

Do not forget the RELEASE-DIRECTORY command when you have finished your backup.

# Restoring a personal backup from a floppy diskette

In the example below we show how user ANNE, who previously in this chapter took a backup of some of her files copies these files back from her floppy diskette to the computer's disk.

- Note ·

It is very important that you log in under the same user name as you did when you copied your files onto the floppy diskette. If not, you will probably not have the correct access rights to the files on the floppy diskette.

- 1. Insert the floppy diskette in the floppy diskette unit.
- 2. Log in under the same user name as the user on the floppy diskette. You will find the user name on the floppy diskette label if you have remembered to label your floppy diskette.
- 3. Give the ENTER-DIRECTORY command:

<u>@ENTER-DIRECTORY</u>

DIRECTORY NAME: ND←J

DEVICE NAME: FLOPPY-DISC-1←

DEVICE UNIT: 0

6

The directory name you type must be the same as the one you used when you copied the files to the floppy diskette. The directory name is usually written on the floppy diskette label. Note that you are still working on a computer with one floppy diskette unit, so therefore you type 0 when you are prompted for device unit.

4. Start the Backup System and copy the files back to the disk:

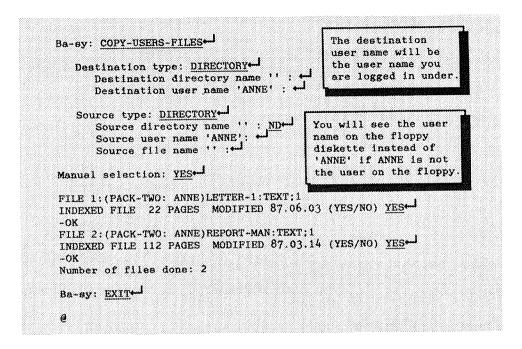

Remember to type the directory name! If you are using a floppy diskette with a directory name other than ND, you must type this name when you are prompted for Source directory name.

5. Release the directory (see page 31) before you remove the floppy diskette from the floppy diskette unit.

## Cleaning the floppy drive

The floppy drive should be cleaned at least once a month. Use the PERFECT DATA Head Cleaning Kit, and follow the instructions given on the envelope of the cleaning diskette.

#### NOTE

The floppy drive is dual sided; the perforated tab on the cleaning diskette must therefore be removed.

How to start the floppy drive while cleaning the head:

- 1. Log in on a terminal.
- 2. When you get the MAIN MENU, type @. You will then move to the line 'Task name:....'.
- 3. Type the instructions as shown:
- 4. You may get an ERROR message on the screen, but this is of no importance.
- 5. The cleaning is completed when the @ sign reappears. Press the EXIT key to get your menu back.

#### CHAPTER 5 TAKING DEVICE BACKUP

In the previous chapter we explained how to take *personal* backup, i.e. how to make a copy of your own personal files on the disk pack onto a floppy diskette.

You can also take backup of the entire contents of the computer's disk pack. This is called taking *device backup*.

This backup is taken onto a streamer tape cartridge which you insert in the streamer drive.

The following pages tells you how to handle the streamer tape cartridge, and the streamer drive. The different procedures for taking device backup is described in the manual

BACKUP User Guide ND-60.250 EN

### Protecting the tape cartridge from accidential erasure

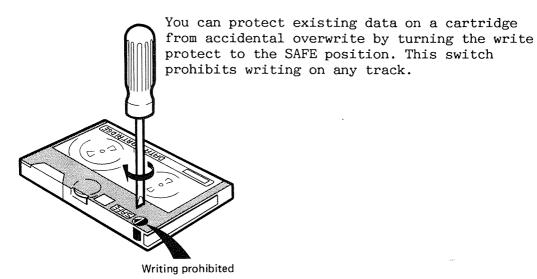

### Labelling the tape cartridge

It is very important to label the cartridge to know what has been stored on it. Always write the date and the name of the disk unit from which the backup was taken.

#### - NOTE -

DO NOT fasten the label to the metal plate on the back of the cartridge. The thickness of the label will be sufficient to bring the cartridge out of its correct position, so that the tape will be positioned incorrectly with respect to the read/write heads.

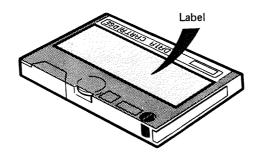

### Inserting the tape cartridge

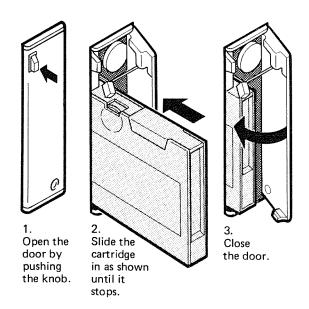

#### Cleaning the streamer drive

### WHEN TO CLEAN

If backup is taken daily, you must clean the read/write heads once a week. If backup is taken weekly, you must clean the heads once a month.

If there are any rewrites, rereads, overruns or underruns during copying, a message will appear on the screen afterwards, giving you the number of such occurrences. If the number of rewrites increases dramatically from copy to copy, the read/write head may need cleaning.

### WHAT TO USE

To clean the heads, you can use Tandberg Data's 7566 Kit TDC Cleaning Cartridge. Follow the instructions that is implemented in the kit.

### If you run into trouble

- Have you remembered to create directory?
- Have you checked that your diskette is not write protected?
- If you get stuck, you can always 'get out' by pressing the ESC key the required number of times.

Every 5th to 10th time you take backup, you should take a COMPLETE backup, to avoid producing long chains of selected backups. You do this by leaving out the selection MODIFIED-SINCE-LAST-BACKUP from the example above. The first time you take a regular backup again, after taking a complete backup, you must erase the log file by answering NO to the question 'Append access'.

#### CHAPTER 6 ERROR SITUATIONS

### How to use telefix

Telefix is a system which permits analysis of error situations in your computer directly from Norsk Data's Service Center.

To activate Telefix, set the key switch to ON and press the two rightmost keys on the operator panel (to the left for the key switch), so that the panel looks like the illustration (REMOTE and LISTEN ON).

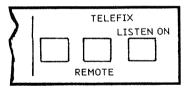

### - NOTE -

To be able to use the TELEFIX, you must:

Set the thumbwheel switch for "Speed Setting for Console Terminal" to position 15.

Set the switch "SW" (ST1) on the Panel Control PCB (ND-1834) to the REMOTE position.

Now you can communicate with the ND Service Center from your console terminal.

### CHAPTER 7 TERMINOLOGY

Backup A copy of one or more data files on

a floppy diskette or streamer tape,

which is stored in case the

original gets lost.

Bit The smallest available unit of

information. A bit can have only

one of two values: 0 or 1.

Buffer Temporary storage used to balance

different operating speeds of

devices.

Byte A group of bits. In ND computers a

byte is always eight bits.

Command An order you give to the computer.

Console terminal Terminal 1, connected directly to

the CPU in the computer. Communication and fault-finding are usually carried out on the console terminal.

carried out on the consore terminar

Central Processing Unit. It stores programs and data, and controls the

computer's interpretation and execution of instructions.

CRT Cathode Ray Tube (same as VDU).

Default The parameter chosen by the comput-

er if you yourself do not specify one, i.e. if you press the return key instead of typing a parameter.

See PARAMETER.

Directory A set of files.

CPII

Disk See Fixed disk.

Diskette See Floppy diskette.

File

Files are what you use for storing data. They are like labeled drawers in a cabinet. You put your data in one of them, give it a FILE NAME, and later you can get it out again when you want to see it or make some changes to it. Files can exist on floppy diskettes, and on the fixed disk. A group of files is called a DIRECTORY, and is given a DIRECTORY NAME.

Fixed disk

A hard magnetic plate used for data storage. The disk forms a part of the computer's memory.

Floppy drive

The part of the computer where you insert the floppy diskette to record data from (or transfer data to) the computer's disk.

Floppy diskette

A round magnetic plate used for storing data.

Formatting

Preparing a floppy diskette for storing data. The data which was previously on the floppy diskette is destroyed.

Interface

A shared boundary between two units. It is often used as an adaption device which makes it possible to link two different units together.

Load into

Transferring something (e.g. a program) into the computer's memory.

Log in

The procedure you follow in order to start a dialog with the computer.

MB (Mbyte)

Megabyte = 1048576 bytes (1 million bytes).

Operating system

A program controlling the execution of other programs or commands in the computer. It enables several users to communicate with the computer at the same time. In ND computers, the operating system is called SINTRAN III.

Operator

A person who operates the computer and other units in the computer system.

0verrun

During copying from the streamer tape, the interface is not able to accept data at the rate at which it is transmitted from the streamer. This results in a full buffer, and the streamer may be stopped and then started again.

Page

Files are divided into pages, usually consisting of 1024 words each.

Parameter

Additional information that you put into a command given to the computer. EXAMPLE: If you tell the computer to copy from disk to streamer, you must specify which disk to copy from. The disk name will then be the parameter. See DEFAULT.

Password

A set of characters used for identification when communicating with the computer. It prevents other users from logging in under your user name.

Personal backup

Copying your own data files onto a floppy diskette (as opposed to SYSTEM backup, which means copying ALL files).

Release

To 'get out' of a computer program or system, to make it available for somebody else.

Reread

This happens if the system was unable to recover a block of data from the streamer tape. The tape motion is stopped, and the tape is rewound before the block of data is read once more.

Rewrite

Occurs if the streamer was unable to write a block of data successfully. The write attempt is then repeated.

SINTRAN

See Operating system.

Streamer

A tape recorder built into the computer and used for storing data.

Streamer tape

The tape cartridge used in the streamer.

System supervisor

The person who is responsible for the daily operation of the system.

Telefix

Permits analysis of error situations in the customer computers directly from Norsk Data's Service Center.

Terminal

What you use to communicate with the computer.

Terminal 1

See Console terminal.

Underrun

Whilst writing to the streamer tape, the interface is unable to transmit data at a rate that is fast enough for the streamer. The streamer may be stopped and started again when there is more data

available.

User

Yourself, and anybody else who uses

a computer terminal.

User area

A registered area on the fixed disk

where the computer stores your files. This area is reserved for

you.

User name

A registered name by which the com-

puter identifies you.

SYSTEM backup

Copying all data files onto a streamer tape or floppy diskettes. (as opposed to PERSONAL backup, which means copying YOUR OWN files

only).

VDU

Visual Display Unit. Part of the

terminal.

Index

| Abbreviations                                |            |         |         | 28                     |
|----------------------------------------------|------------|---------|---------|------------------------|
| Backup                                       |            |         |         | 23, 39<br>48           |
| Cartridge                                    | System co  | ommand) | <br>    | 36, 37, 41<br>30<br>33 |
| Destination                                  |            |         | • • • • | 30, 36<br>9<br>23      |
| ENTER-DIRECTORY (SINTRALE Envelope           |            |         | • • • • | . 23, 36<br>. 30       |
| Fault Floppy diskette new Norsk Data type    |            |         |         |                        |
| Formatting of floppy diskettes               |            |         |         | . 32                   |
| GIVE-USER-SPACE (SINTRA                      | N command) |         |         | . 34                   |
| Interface                                    |            |         |         | . 2, 46-48             |
| Keyboard                                     |            |         |         | ·                      |
| LIST-FILES (SINTRAN com<br>Lowercase letters | mand)      |         |         | . 31<br>. 28           |
| ND:FLOPPY-USER                               |            |         |         | . 29                   |
| 0verruns                                     |            |         |         | . 41                   |
| Page                                         |            |         |         | · 7                    |

| Recover .  |    |      |     |            |     |     |    |     |     |    |   |   |   |   |   |   |   |   |   |   | 48         |           |    |
|------------|----|------|-----|------------|-----|-----|----|-----|-----|----|---|---|---|---|---|---|---|---|---|---|------------|-----------|----|
| RELEASE-DI |    |      |     |            |     |     |    |     |     |    |   |   |   |   |   |   |   |   |   |   |            |           |    |
| Remote .   |    |      |     |            |     |     |    |     |     |    |   |   |   |   |   |   |   |   |   |   | 11,        | 17,       | 43 |
| RENAME-USE | R  | (S   | II  | <b>ITF</b> | RAN | 1 0 | OI | ame | ano | (f |   |   | • | • | • | • | • |   | • | • | 29         |           |    |
| Restoring  |    |      |     |            |     |     |    |     |     |    |   |   |   |   |   |   |   |   |   |   |            |           |    |
| person     |    |      |     |            |     |     |    |     |     |    |   |   |   |   |   |   |   |   |   |   |            |           |    |
| Rewrites   | •  | •    | •   | •          | •   | •   | ٠  | •   | •   | •  | • | • | • | • | ٠ | • | • | ٠ | • | • | 41         |           |    |
|            |    |      |     |            |     |     |    |     |     |    |   |   |   |   |   |   |   |   |   |   | 17         |           |    |
| SINTRAN .  |    |      |     |            |     |     |    |     |     |    |   |   |   |   |   |   |   |   |   |   |            | 26        |    |
| Source .   | •  | •    | •   | •          | •   | •   | ٠  | ٠   | ٠   | ٠  | ٠ | ٠ | ٠ | ٠ | • | • | ٠ | ٠ | ٠ | ٠ | 30,        | 36        | 1  |
| Streamer   | •  | •    | •   | •          | •   | •   | ٠  | •   | •   | •  | • | ٠ | • | • | ٠ | ٠ | ٠ | ٠ | • | ٠ | 39,<br>47- | 41,<br>49 | 45 |
| Submenu .  |    |      |     |            | ٠   | •   | •  | •   |     |    | • | • | • | • | • |   |   | • | • | • | 11         |           |    |
| Telefix .  |    |      |     |            |     |     |    |     |     |    | • | • | • | • | • | • |   | • |   | • | 43,        | 48        |    |
| Underruns  |    |      |     |            |     |     |    |     |     |    |   |   |   |   |   |   | • | • |   |   | 41         |           |    |
| Uppercase  | 16 | et.t | tei | rs         |     |     |    |     |     |    |   |   |   |   |   |   |   |   |   |   | 28         |           |    |
| User name  |    |      |     |            |     |     |    |     |     |    |   |   |   |   |   |   |   |   |   |   |            |           |    |
|            |    |      |     |            |     |     |    |     |     |    |   |   |   |   |   |   |   |   |   |   |            |           |    |

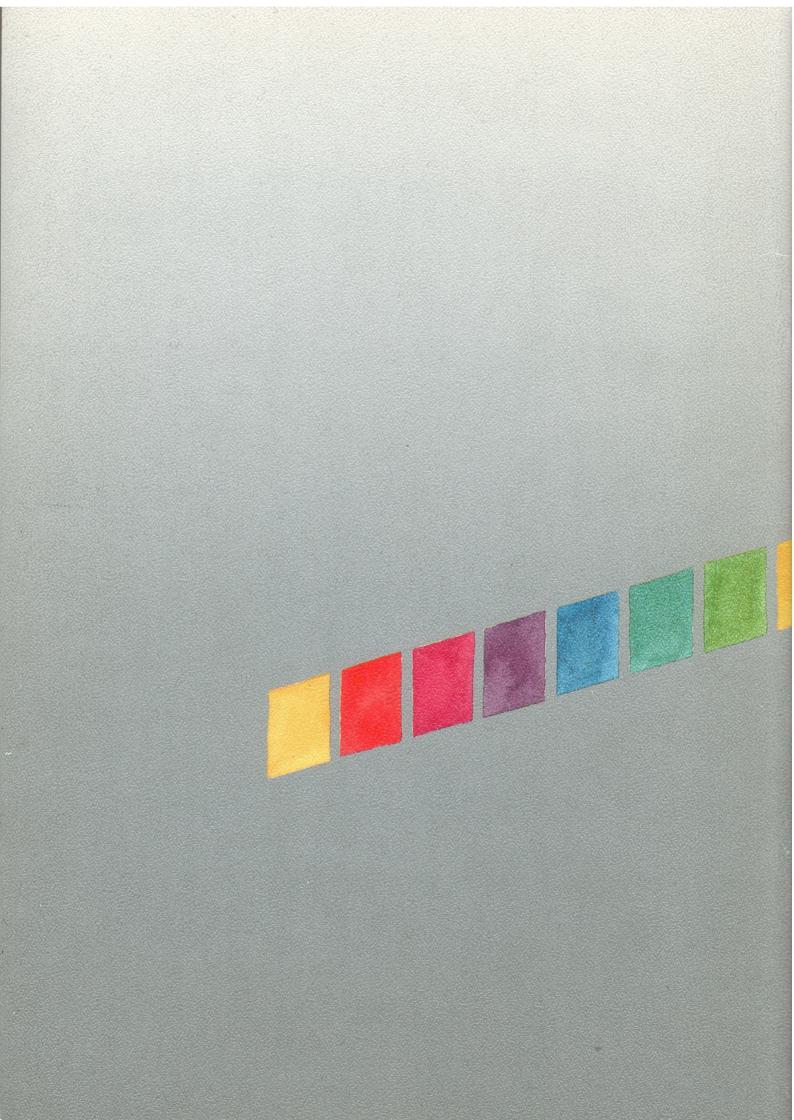